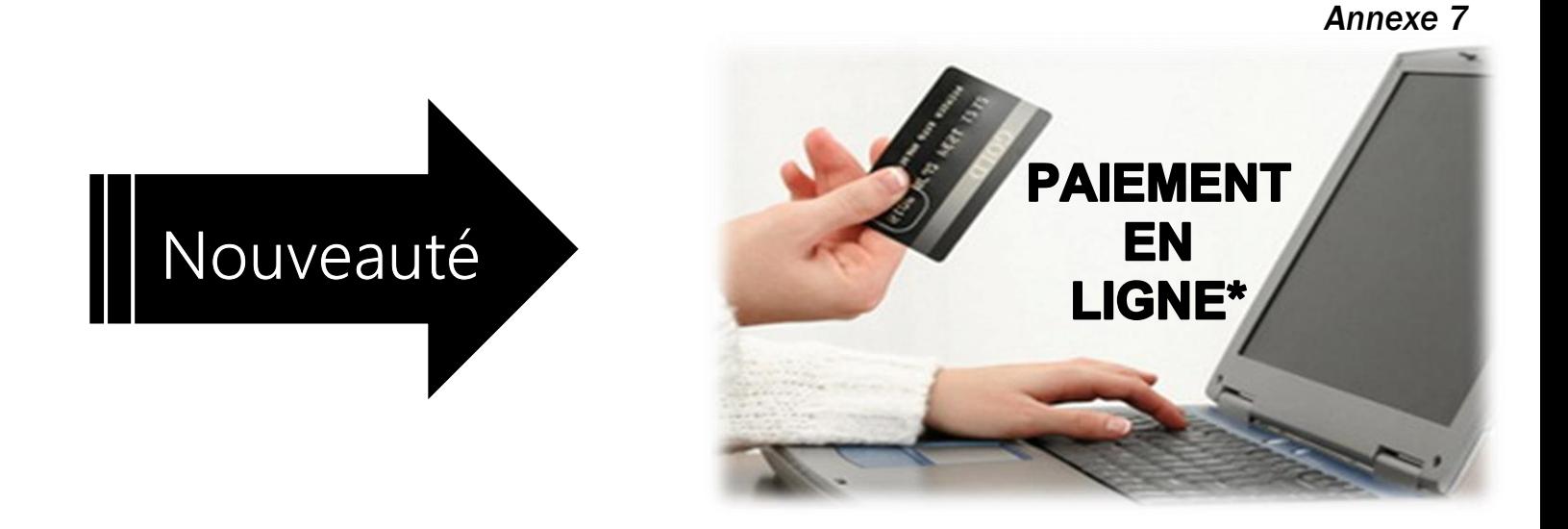

Voici les 3 étapes que vous devrez effectuer pour faire le paiement en ligne des effets scolaires pour votre enfant.

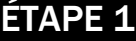

# $\star \star \star$ ATTENTION $\star \star \star$

**Pour des raisons de sécurité, un délai de 2 jour(s) est nécessaire pour compléter l'inscription de certains fournisseurs à votre dossier de facture.**

### **Paiements de factures - Ajouter une facture**

- **>**Veuillez d'abord remplir le champ **Nom du fournisseur**, puis choisir la **catégorie** du fournisseur que vous souhaitez ajouter à votre dossier de factures.
- **>**Si vous ne choisissez aucune catégorie spécifique, la recherche s'effectuera dans toutes les catégories.

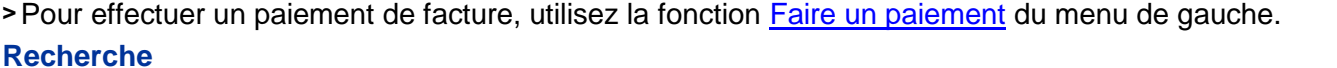

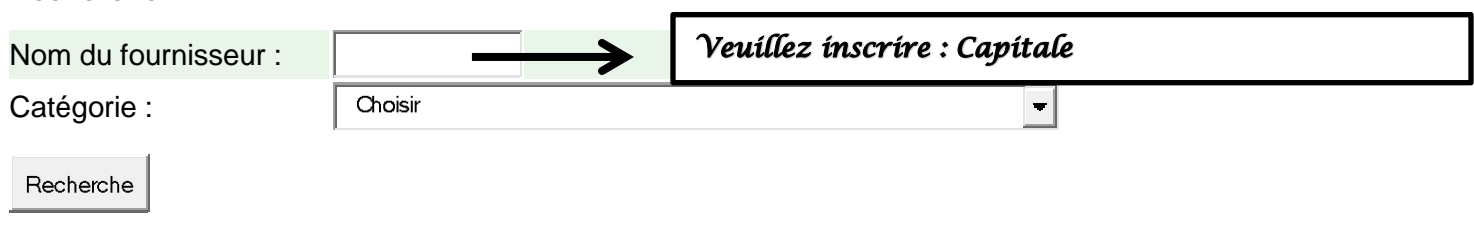

## ÉTAPE 2

## **Résultat de la recherche**

## **2 fournisseur(s) trouvé(s)**

**<sup>&</sup>gt;** Veuillez sélectionner le fournisseur recherché, puis cliquer sur le bouton**Valider**.

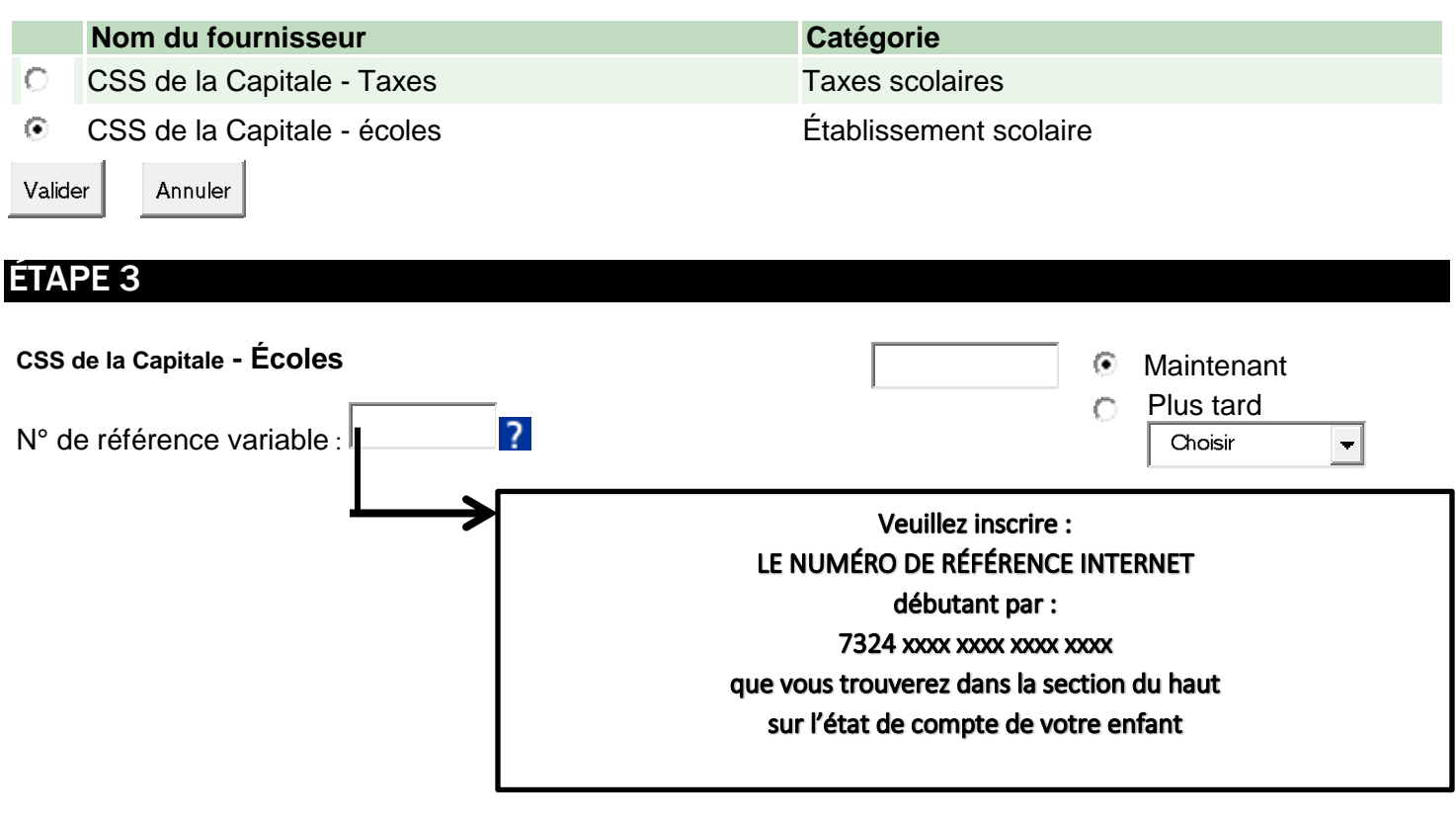